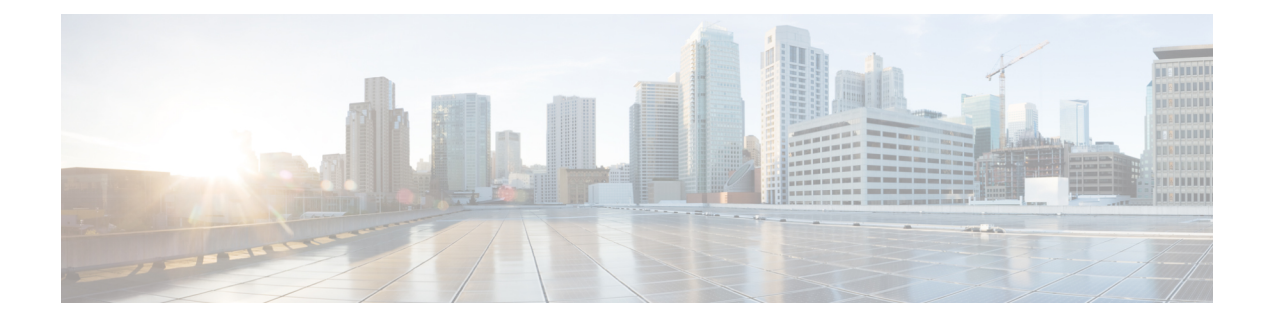

# **Managing Message Notification**

- About Message [Notification,](#page-0-0) on page 1
- Setting Up [Notification](#page-1-0) Devices, on page 2
- Cascading and Chaining Message [Notification,](#page-10-0) on page 11
- [Considerations](#page-10-1) for Setting Up SMS (SMPP) Text Message Notification, on page 11
- About [Transcription](#page-11-0) Delivery with SpeechView, on page 12
- [Considerations](#page-11-1) for Setting Up Email and SMS Devices to Receive Transcriptions with SpeechView, on [page](#page-11-1) 12

## <span id="page-0-0"></span>**About Message Notification**

Cisco Unity Connection can call a phone or pager to notify you about new messages. Connection can also send message notifications in the form of text, and SMS messages (for example, "Urgent message for Technical Support" or "You have new voice messages") to email addresses, text pagers, text-compatible mobile phones, and other such devices.

Connection calls a phone or pager or sends a text message based on the notification schedules and contact options that you specify. You can use the Messaging Assistant web tool to set up the following notification devices: a home phone, a mobile phone, a pager, an email device (such as a text pager or home email address), and a work phone. You may also be able to set up additional devices, such as alternative phones, alternative email devices, or an SMS device. Your Connection administrator can tell you whether these options are available to you.

#### €

If your text-compatible mobile phone has an email address for receiving text messages, you can set up an email or SMS notification device to use this phone as a text pager. SMS (SMPP) notifications are for use with GSM mobile phones and other SMS-compatible devices. SMS notifications are generally much faster than email (SMTP/HTML) text pager notifications, and some SMS service providers offer the additional benefit of replacing a previous notification with the latest one. **Tip**

Cisco Unity Connection also allows you to deliverSMTP-based HTML notificationsfor a new voice message to the end users. These notifications can be sent as an HTML format embedded in the email via SMTP. The users get the flexibility to receive the HTML notifications that can include customized icons, header, and footer along with the link to access Cisco Unity Connection Mini Web Inbox. Connection Mini Web Inbox is a player that allows the user to play the notified messages over a computer or mobile devices.

The HTML notifications on the computer support the following non plug-in based clients:

- Web email clients
- Desktop email clients like Microsoft Outlook and IBM Lotus Notes

To receive the notifications in the form of the HTML notification templates, you must enable the HTML notification device and assign a notification template. The user can only select a notification template if not restricted by the administrator. In case the administrator has restricted the user from selecting a template, the required field will be grayed out.

Cisco Unity Connection Administration, Cisco PCA, and the CUPI APIs are used to create, update, and delete an HTML notification device. The user can manage his or her own notification devices using Cisco PCA and also has the flexibility to perform certain operations using the CUPI APIs. For more information, refer to [http://docwiki.cisco.com/wiki/Cisco\\_Unity\\_Connection\\_Provisioning\\_Interface\\_\(CUPI\)\\_API\\_--\\_For\\_End\\_Users\\_--\\_HTML\\_Notification\\_Devices](ttp://docwiki.cisco.com/wiki/Cisco_Unity_Connection_Provisioning_Interface_(CUPI)_API_--_For_End_Users_--_HTML_Notification_Devices)

## <span id="page-1-0"></span>**Setting Up Notification Devices**

For Cisco Unity Connection to make notification calls, the notification device must be enabled. Disabling a notification device does not delete its settings. Connection considers notification successful if the device answers, even when new messages remain. (For example, notification is considered successful even when an answering machine picks up and records the message.)

You can change the type of events that Connection notifies you of, the callers or phone numbers that trigger a device, your notification schedules, and the contact optionsfor your notification devices only in the Messaging Assistant web tool, not by phone.

#### **Related Topics**

Setting Up or Changing a Phone or Pager [Notification](#page-1-1) Device, on page 2 Setting Up or Changing an Email (or SMTP) [Notification](#page-4-0) Device, on page 5 Setting Up or Changing an SMS [Notification](#page-6-0) Device, on page 7 Setting Up or Changing an HTML [Notification](#page-8-0) Device , on page 9

### <span id="page-1-1"></span>**Setting Up or Changing a Phone or Pager Notification Device**

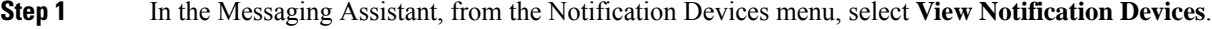

- **Step 2** On the Notification Devices page, select the device that you want to change or set up.
- **Step 3** On the <Device name> Notification Device page, check the **Notification Enabled** check box to enable the device or uncheck it to disable the device.
- **Step 4** In the Phone Number field, enter the phone number of the phone or pager, beginning with any access code needed to make an external call (for example, 9).

Use digits 0 through 9. Do not use spaces, dashes, or parentheses between digits. For long-distance numbers, include the applicable dialing codes (for example, 1 and the area code). You can also enter:

- , (comma) to insert a one-second pause.
- # and \* to correspond to the # and \* keys on the phone.

You may not be able to enter certain phone numbers or your phone system may require additional characters. If you are experiencing difficulties with this setting, contact your Connection administrator.

- **Step 5** Check the **Prompt for User ID on Notifications** check box if you want Connection to ask for your phone extension before giving you the message.
- **Step 6** In the Dial Extra Digits field, enter any extra digits that Connection will dial after the phone number. The digits could be a password or an access number that you enter to hear messages, or an ID required by a pager.
- **Step 7** In the Dial After field, enter the number of seconds that Connection waits after dialing the phone or pager number before it dials the extra digits. (You may need to experiment with this setting. Try 6 seconds, then increase or decrease the time as needed.)

**Step 8** In the Notify Me Of section, select the types of events that will cause Connection to call this notification device:

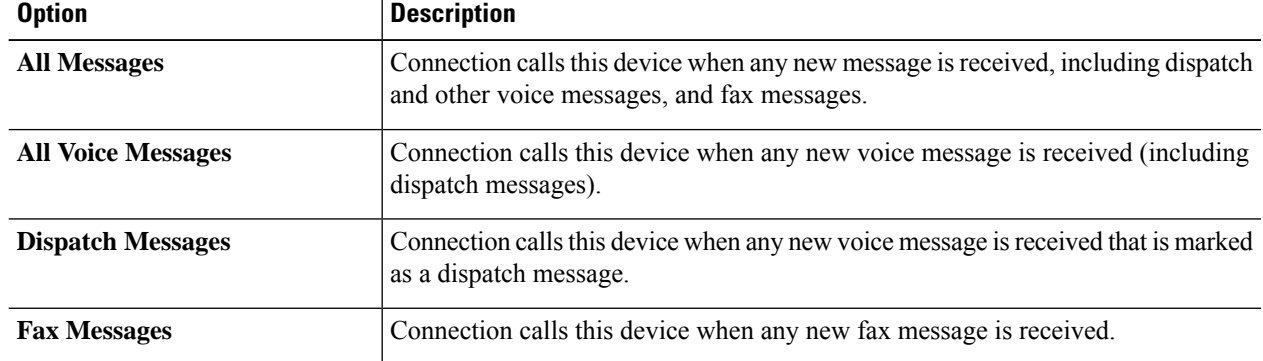

- **Step 9** For each event type that you chose in Step 8, check the **Urgent Only** check box to have Connection send the notification only when the new message of that type is marked urgent.
- **Step 10** To specify that this device receive notifications only for messages from specific Connection users, in the Where Call Is From section, select **Add Callers**, then search for names:
	- a) In the Find Names dialog box, enter search criteria, then select **Find**.
	- b) In the search results, check the check box next to the user or remote contact that you want to add to your Callers list, and select **Add Users**.
- **Step 11** To specify that this device receive notifications only for messages from specific phone numbers, enter a phone number in the Number Pattern field.

You can use the wildcard characters X and \* to match more than one phone number:

- The X character matches any single digit in the range 0 through 9. For example, the pattern 9XXX matches the range of phone numbers from 9000 through 9999.
- The asterisk (\*) character matches any sequence of digits. For example, the pattern 5556304\* matches the phone numbers 5556304, 55563040, 55563041, 5556304100, and so forth.
- If you specify both Callers and Phone Numbers for a device, Connection sends the device a notification for any message—of the types you specified in Step 8 and Step 9—that matches any of the callers or number patterns you specify. **Tip**
- **Step 12** To set up your notification schedule, use the **Quick Add** options to specify a schedule.

Or

Check or uncheck the check boxes in the schedule to specify the active and inactive hours for the notification device. Connection makes notification calls during the active hours, if you have new messages. When a new message arrives during inactive hours, Connection sends a message notification at the start of the next active hour in your schedule.

There are several ways to set up your notification schedule quickly. Select **Clear Schedule** to uncheck all check blocks at once. Alternatively, select **Invert Schedule** to check all the blocks that you currently do not have checked and uncheck the ones that you do have checked. You can use the **Copy Day's Schedule** function—below the schedule—to copy a schedule for one day to other days. **Tip**

**Step 13** Specify the timing and frequency of the calls made by Connection to notify you of new messages:

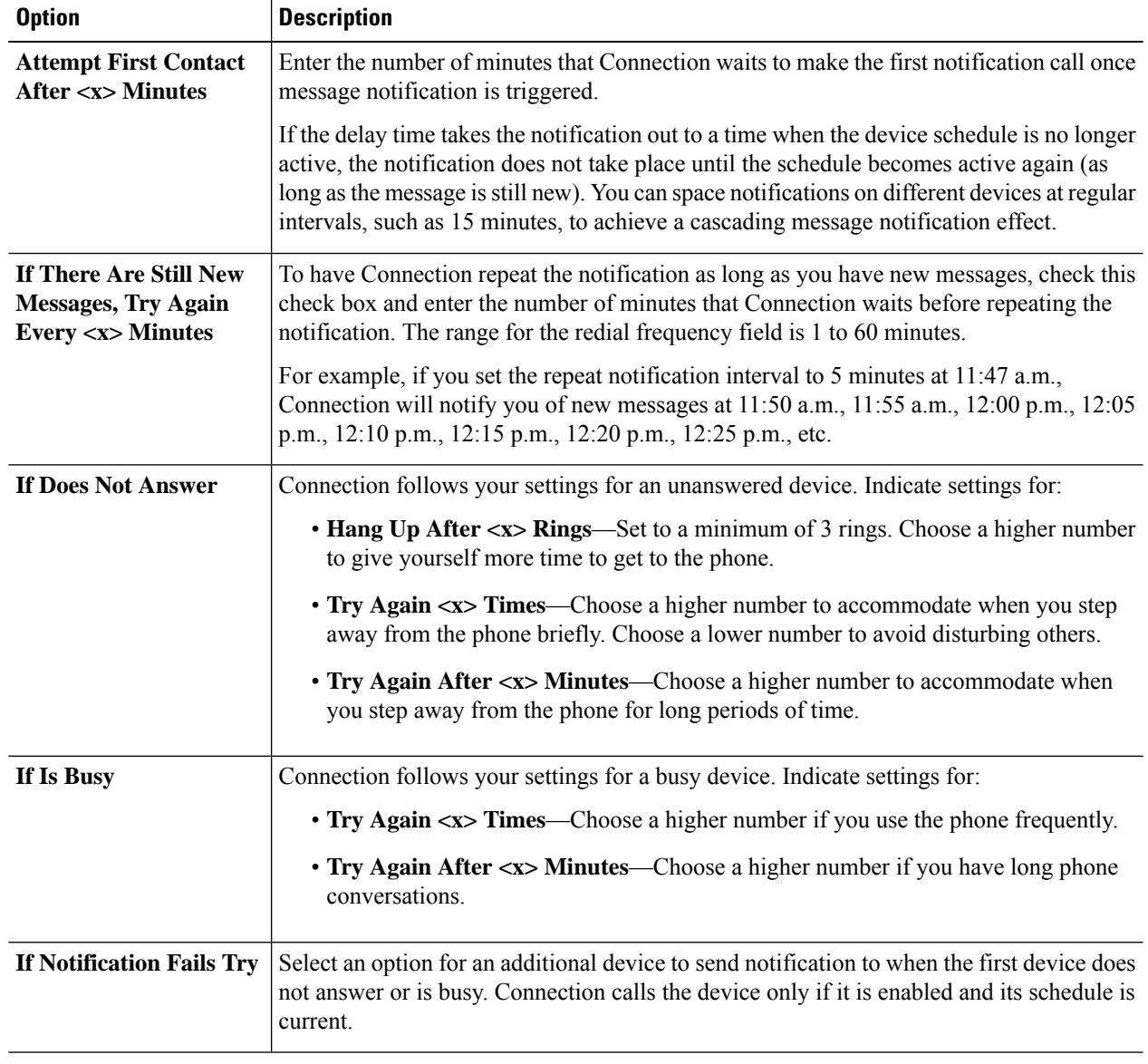

#### **Step 14** Select **Save**.

П

### <span id="page-4-0"></span>**Setting Up or Changing an Email (or SMTP) Notification Device**

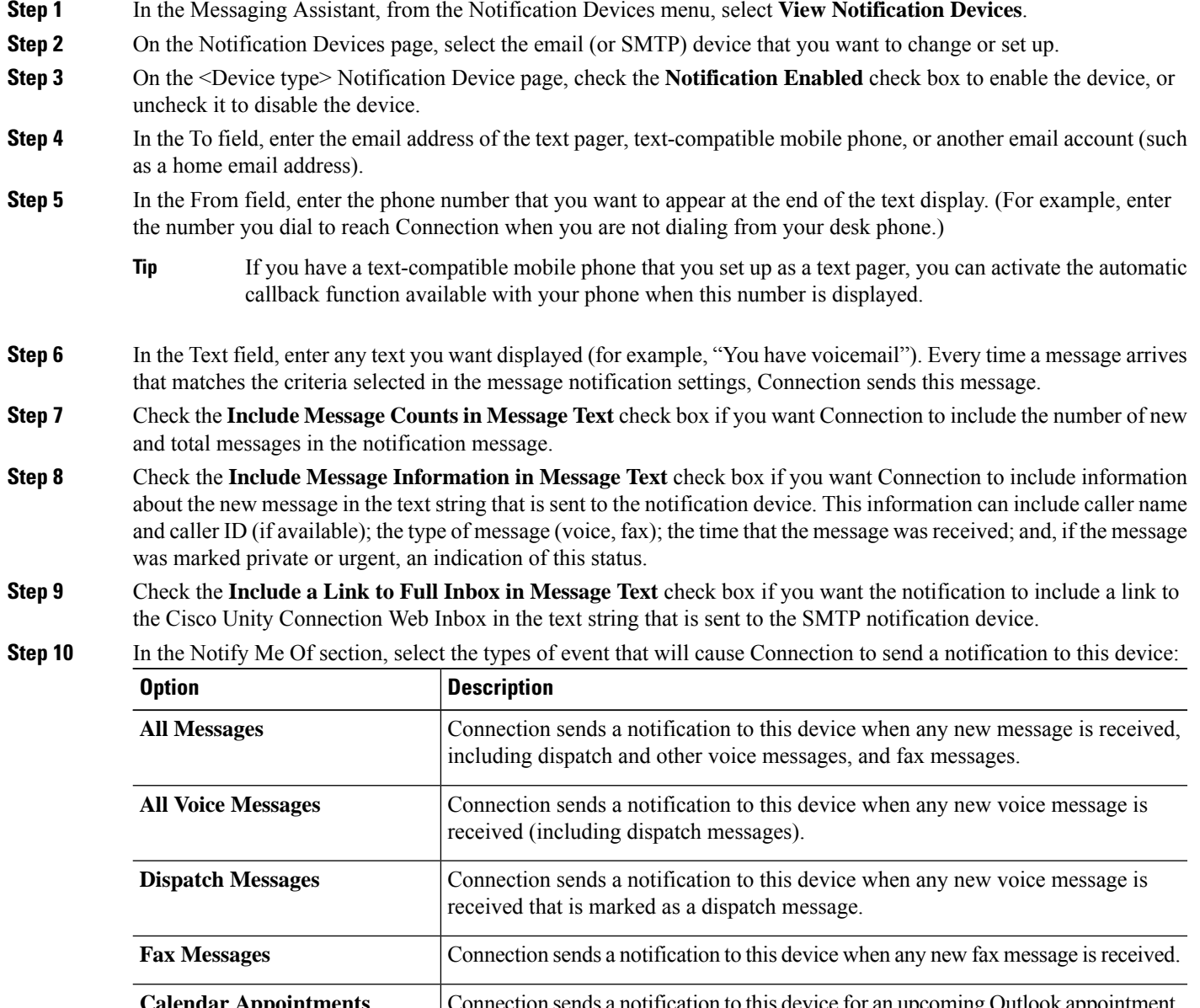

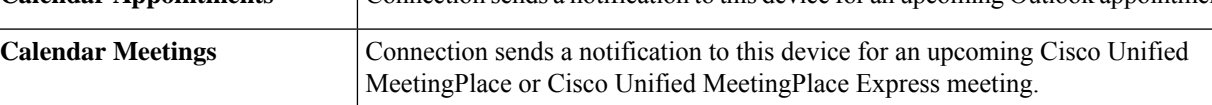

**Step 11** For each event type that you chose in Step 10, check the **Urgent Only** check box to have Connection send the notification only when the new message of that type is marked urgent.

**Step 12** If you specified either Calendar Appointments or Calendar Meetings in Step 10, in the Calendar Event Advance Notification Time field, enter the number of minutes before a meeting that you want to receive the notification.

**Step 13** If you want to receive transcriptions of your voice messages, check the **Voice Messages** check box under Send Transcriptions of Voice Messages.

> (The Send Transcriptions of Voice Messages section is visible only if the SpeechView option has been made available to you.)

- **Step 14** To receive transcriptions of only urgent voice messages, check the **Urgent Only** check box.
- **Step 15** To specify that this device will receive notifications only for messages from specific Connection users, in the Where Call Is From section, select **Add Callers**, then search for names:
	- a) In the Find Names dialog box, enter search criteria, then select **Find**.
	- b) In the search results, select the check box next to the user or remote contact that you want to add to your Callers list, then select **Add Users**.
- **Step 16** To specify that this device receive notifications only for messages from specific phone numbers, enter a phone number in the **Number Pattern** field.

You can use the wildcard characters X and \* to match more than one phone number:

- The X character matches any single digit in the range 0 through 9. For example, the pattern 9XXX matches the range of phone numbers from 9000 through 9999.
- The asterisk (\*) character matches any sequence of digits. For example, the pattern 5556304\* matches the phone numbers 5556304, 55563040, 55563041, 5556304100, and so forth.
- If you specify both Callers and Phone Numbers for a device, Connection sends the device a notification for any message—of the types you specified in Step 10 and Step 11—that matches any of the callers or number patterns you specify. **Tip**
- **Step 17** To set up your notification schedule, use the **Quick Add** options to specify a schedule.

Or

Check or uncheck the check boxes in the schedule to specify the active and inactive hours for the notification device. Connection makes notification calls during the active hours, if you have new messages. When a new message arrives during inactive hours, Connection sends a message notification at the start of the next active hour in your schedule.

- There are several ways to set up your notification schedule quickly. Select Clear Schedule to uncheck all check blocks at once. Alternatively, select Invert Schedule to check all the blocks that you currently do not have checked and uncheck the ones that you do have checked. You can use the Copy Day's Schedule function—below the schedule—to copy a schedule for one day to other days. **Tip**
- **Step 18** Specify the timing and frequency of the calls made by Connection to notify you of new messages:

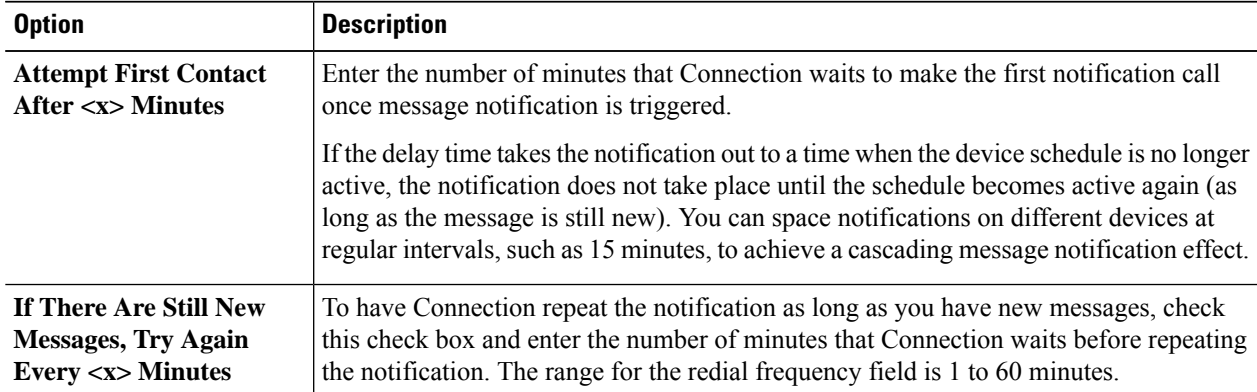

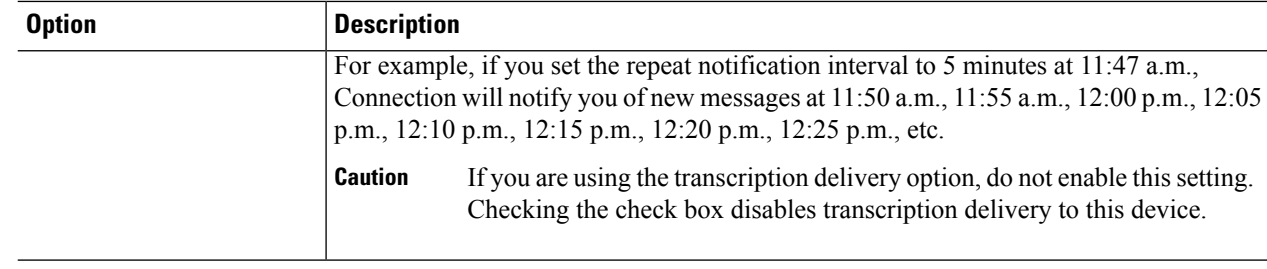

**Step 19** Select **Save**.

# <span id="page-6-0"></span>**Setting Up or Changing an SMS Notification Device**

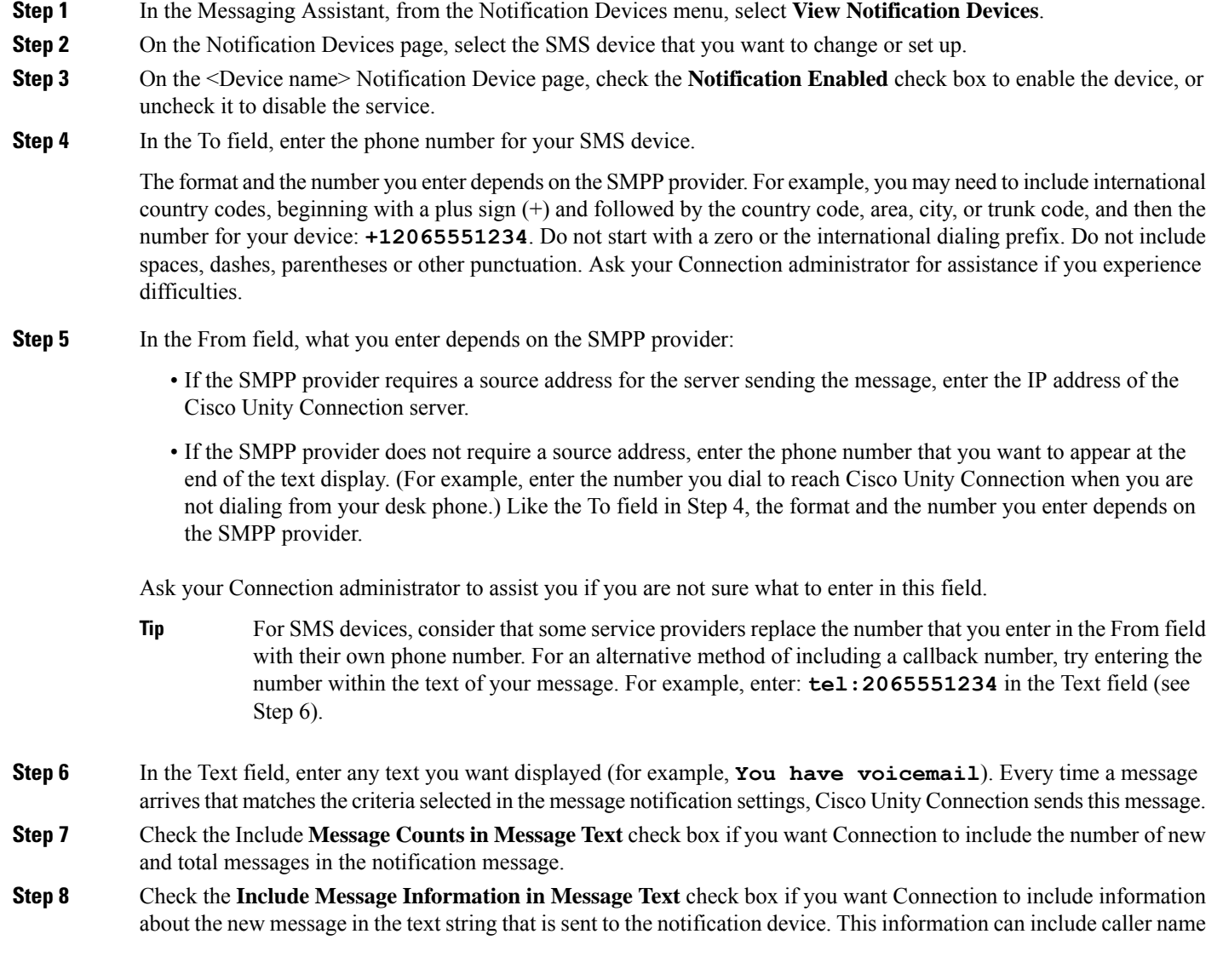

and caller ID (if available); the type of message (voice, fax); the time that the message was received; and, if the message was marked private or urgent, an indication of this status.

**Step 9** In the SMPP Provider list, select a provider.

If you are uncertain which one to choose, contact your Connection administrator.

**Step 10** Select the event types that will cause Connection to send a notification to this device:

![](_page_7_Picture_1078.jpeg)

- **Step 11** For each event type that you chose in Step 10, check the **Urgent Only** check box to have Connection send the notification only when the new message of that type is marked urgent.
- **Step 12** If you specified either Calendar Appointments or Calendar Meetings in Step 10, in the **Calendar Event Advance Notification Time** field, enter the number of minutes before a meeting that you want to receive the notification.
- **Step 13** If you want to receive transcriptions of your voice messages, check the **Voice Messages** check box under Send Transcriptions of Voice Messages.

(The Send Transcriptions of Voice Messages section is visible only if the SpeechView option has been made available to you.)

**Step 14** To receive transcriptions of only urgent voice messages, check the **Urgent Only** check box.

**Step 15** Check the **Limit the Number of SMS Messages Per Transcription To** check box and enter the maximum number of SMS messages you want for each message transcription.

> This setting is useful for reducing costs if your mobile phone carrier or SMS service provider charges for each SMS message that you receive.

- **Step 16** To specify that this device will receive notifications only for messages from specific Connection users, select **Add Callers**, then search for names:
	- a) In the Find Names dialog box, enter search criteria, then select **Find**.
	- b) In the search results, select the check box next to the user or remote contact that you want to add to your Callers list, then select **Add Users**.
- **Step 17** To specify that this device receive notifications only for messages from specific phone numbers, enter a phone number in the **Number Pattern** field.

You can use the wildcard characters X and \* to match more than one phone number:

- The X character matches any single digit in the range 0 through 9. For example, the pattern 9XXX matches the range of phone numbers from 9000 through 9999.
- The asterisk (\*) character matches any sequence of digits. For example, the pattern 5556304\* matches the phone numbers 5556304, 55563040, 55563041, 5556304100, and so forth.
- If you specify both Callers andPhone Numbers for a device, Connection will send the device a notification for any message—of the types you specified in Step 10 and Step 11—that matches any of the callers or number patterns you specify. **Tip**
- **Step 18** To set up your notification schedule, use the **Quick Add** options to specify a schedule.

Or

Check or uncheck the check boxes in the schedule to specify the active and inactive hours for the notification device. Connection makes notification calls during the active hours, if you have new messages. When a new message arrives during inactive hours, Connection sends a message notification at the start of the next active hour in your schedule.

There are several ways to set up your notification schedule quickly. Select **Clear Schedule** to uncheck all check boxes at once. Alternatively, select **Invert Schedule** to check all the boxes that you currently do not have checked and uncheck the ones that you do have checked. You can use the **Copy Day's Schedule** function—below the schedule—to copy a schedule for one day to other days. **Tip**

**Step 19** Specify the timing and frequency of the calls made by Connection to notify you of new messages:

| <b>Option</b>                                                                       | <b>Description</b>                                                                                                    |
|-------------------------------------------------------------------------------------|----------------------------------------------------------------------------------------------------|
| <b>Attempt First Contact</b><br>After $<\!\!x\!\!>$ Minutes                         | Enter the number of minutes that Connection waits to make the first notification call<br>once message notification is triggered.                                                                                                    |
|                                                                                     | If the delay time takes the notification out to a time when the device schedule is no longer<br>active, the notification does not take place until the schedule becomes active again (as<br>long as the message is still new). You can space notifications on different devices at<br>regular intervals, such as 15 minutes, to achieve a cascading message notification effect. |
| If There Are Still New<br><b>Messages, Try Again</b><br>Every $<\mathbf{x}$ Minutes | To have Connection repeat the notification as long as you have new messages, check<br>this check box and enter the number of minutes that Connection waits before repeating<br>the notification. The range for the redial frequency field is 1 to 60 minutes.                                                                                                    |
|                                                                                     | For example, if you set the repeat notification interval to 5 minutes at 11:47 a.m.,<br>Connection will notify you of new messages at $11:50$ a.m., $11:55$ a.m., $12:00$ p.m., $12:05$<br>p.m., 12:10 p.m., 12:15 p.m., 12:20 p.m., 12:25 p.m., etc.                                                                                                    |
|                                                                                     | If you are using the transcription delivery option, do not enable this setting.<br><b>Caution</b><br>Checking the check box disables transcription delivery to this device.                                                                                                    |

<span id="page-8-0"></span>**Step 20** Select **Save**.

### **Setting Up or Changing an HTML Notification Device**

**Step 1** In the Messaging Assistant, from the Notification Devices menu, select **View Notification Devices**.

- **Step 2** On the Notification Devices page, select the **HTML** device that you want to change or set up.
- **Step 3** On the <Device name> Notification Device page, check the **Notification Enabled** check box to enable the device, or uncheck it to disable the service.
- **Step 4** In the To field, enter a valid email address.
- **Step 5** In the Select HTML Template drop-down list, select a default or customized template. The default templates are Default\_Actionable\_Links\_Only, Default\_Missed\_Call, Default\_Missed\_Call\_With\_Summary, Default\_Scheduled\_Summary, Default\_Voice\_Message\_With\_Summary and Default\_Dynamic\_Icons.

Note that this field will be inactive if the administrator has not given rights to the user to select an HTML template.

**Step 6** Click **Preview** to view format of an HTML notification for the selected template.

The **Preview** option is available only after creating and saving a template.

- **Step 7** In the Outdial Number field, enter the phone number that you will use to check the notifications. This field will be inactive if the administrator has not given rights to the user to enter mobile number from PCA. The number entered over here must be E164 compliance.
- **Step 8** To specify that device will receive notifications as per the **Event Type** section under **Notify Me Of** field:
	- a) Check **All Voice Messages** event type check box to send the notification of new voice message.
	- b) Check the **Urgent Only** check box to send the notification only when the new voice message is marked urgent.
	- c) Check **Missed Call** event type check box to send the notification of new missed call.
- **Step 9** To specify that this device receive notifications only for messages from specific Connection users, select **Add Callers**, and then search for names:
	- a) Select the users to be added to receive notification and click **Add Member(s)**.
	- b) Select the user to be removed from the notification list and click **Delete Selected** button.
- **Step 10** To specify that this device receive notifications only for messages from specific phone numbers, enter a phone number in the **Number Pattern** field.

You can use the wildcard characters X and \* to match more than one phone number:

- The X character matches any single digit in the range 0 through 9. For example, the pattern 9XXX matches the range of phone numbers from 9000 through 9999.
- The asterisk (\*) character matches any sequence of digits. For example, the pattern 5556304\* matches the phone numbers 5556304, 55563040, 55563041, 5556304100, and so forth.
- If you specify both callers and phone numbers for a device, Connection will send the device a notification for any message, irrespective of the types you specified in Step 9 that matches any of the callers or number patterns you specify. **Tip**
- **Step 11** To set up your Summary Notification schedule:
	- a) Enter a value lessthan or equal to 100 in the **Max Message Count** field to specify the maximum number of messages that can be included in a Summary Notification. By default, the Max message count is set to 10.
	- b) Click **Add** to specify a schedule.
	- c) Enter the time when you want Unity Connection to send Summary Notification in the **Send Notification At** field. Multiple time slots can also be added.
	- Select **Clear All** to uncheck all the check boxes at once. Alternatively, click **Select All** to check all the boxes at once. You can also delete the scheduled time by selecting the check boxes and clicking **Delete Selected**. **Tip**

#### **Step 12** To set up your notification schedule, do either of the following:

- Use the **Add** options to specify a schedule, or
- Check or uncheck the check boxes in the schedule to specify the active and inactive hours for the notification device.

Connection makes notification calls during the active hours, if you have new messages. When a new message arrives during inactive hours, Connection sends a message notification at the start of the next active hour in your schedule.

There are several ways to set up your notification schedule quickly. Select **Clear Schedule** to uncheck all check boxes at once. Alternatively, click **Invert Schedule** to check all the boxes that you currently do not have checked and uncheck the ones that you do have checked. You can use the **Copy Day's Schedule** option to copy a schedule from one day to other days. **Tip**

## <span id="page-10-0"></span>**Cascading and Chaining Message Notification**

Cascading message notification allows you to set up a series of notifications to a widening circle of recipients.

Alternatively, message notification can be set to "chain" to a series of notification devices if an attempt to send notification to the first selected device fails. (The definition of failure to a notification device is based on the options you select for retrying a device that is not answered or is busy.)

When setting up a chain of message notification devices, select the types of messages and message urgency for which Cisco Unity Connection will call only for the first device. If any message types are selected for a device other than the first, message notification for the device will begin immediately and will not wait for the notification failure of the previous device. Therefore, your notifications will not occur as a chain but will all be activated simultaneously.

![](_page_10_Picture_11.jpeg)

To include an email or SMS device in a chaining message notification, you must specify the device as last in the chain, because Connection may not be able to detect notification failure for these types of devices. **Tip**

To set up multiple notification devices to function in a cascading or chaining sequence, you may need to contact your Connection administrator for instructions. Without certain settings, cascading or chaining notification may not work correctly.

# <span id="page-10-1"></span>**Considerations for Setting Up SMS (SMPP) Text Message Notification**

Note the following considerations before you set up SMS (SMPP) text message notification:

• SMS (SMPP) notifications are for use with GSM mobile phones and other SMS-compatible devices. SMS notifications are generally much faster than (SMTP) text pager notifications, and some SMS service providers offer the additional benefit of replacing a previous notification with the latest one.

- SMS service providers often charge for each SMS message or group of messages that Cisco Unity Connection sends. To reduce costs to your organization, consider limiting the number of notifications that you receive by a particular message type or urgency (for example, only urgent voice messages or only voice messages from specific callers or phone numbers).
- Some SMS service providers replace the phone number that you enter in the From field on the SMS (SMPP) Notification Device page in the Messaging Assistant web tool with their own phone number. For an alternative way to include a callback number, see the Tip in Step 5 in Setting Up or [Changing](#page-6-0) an SMS [Notification](#page-6-0) Device, on page 7.
- The time stamp for an SMS (SMPP) notification on some phones reflects the time that the SMS message was sent by the SMS service provider to your SMS device. For this reason, the time stamp may not reflect your local time zone or preferred time format.

## <span id="page-11-0"></span>**About Transcription Delivery with SpeechView**

Cisco SpeechView provides a transcription service that converts your voice messages to text, which you can have sent to an email address or to your mobile phone.

If you have an email application configured to access your Connection voice messages, you can also view the transcriptions there. The original voice message is attached to the transcribed message.

To take full advantage of SpeechView, configure your mobile phones to forward to Connection so that all of your voice messages are available in one mailbox and are transcribed.

# <span id="page-11-1"></span>**Considerations for SettingUp Email and SMSDevices to Receive Transcriptions with SpeechView**

Devices that have an email address (for example, text pagers and text-compatible mobile phones) receive voice message transcriptions as email messages or text messages, depending on the device.

SMS-compatible devices receive voice message transcriptions as text messages.

The fields to turn on transcription delivery are located on the Email Notification Device and SMS Notification Device pages where you set up message notification in the Messaging Assistant. (See the applicable procedure in Setting Up [Notification](#page-1-0) Devices, on page 2.)

Note the following considerations for the most effective use of transcription delivery with SpeechView:

- In the **From** field, enter the number you dial to reach Connection when you are not dialing from your desk phone. If you have a text-compatible mobile phone, you may be able to initiate a callback to Connection in the event that you want to listen to the message.
- Check the **Include Message Information in Message Text** check box to include call information such as caller name and caller ID (if available) and the time that the message was received. Otherwise, there will be no indication in the message of when it was received.

In addition, if you have a text-compatible mobile phone, you may be able to initiate a callback when the caller ID is included with the transcription.

Ш

- In the **Notify Me Of** section, if you turn on notification for voice or dispatch messages, you are notified when a message arrives. The transcription will soon follow. If you do not want notification before the transcription arrives, do not select the voice or dispatch message options.
- Email messages that contain transcriptions have a subject line that is identical to notification messages. So, if you have notification for voice or dispatch messages turned on, you will have to open the messages to determine which one contains the transcription.

I

**Considerations for Setting Up Email and SMS Devices to Receive Transcriptions with SpeechView**

i.